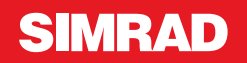

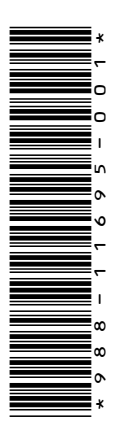

# **LIITE NSO evo2 • ohjelmistoversiossa 5.5**

Tässä liitteessä on esitelty uudet ominaisuudet, jotka ovat käytettävissä NSO evo2 ohjelmistoversiossa 5.5 ja joita ei ole esitelty NSO evo2 -käyttöohjeessa tai muissa oppaissa.

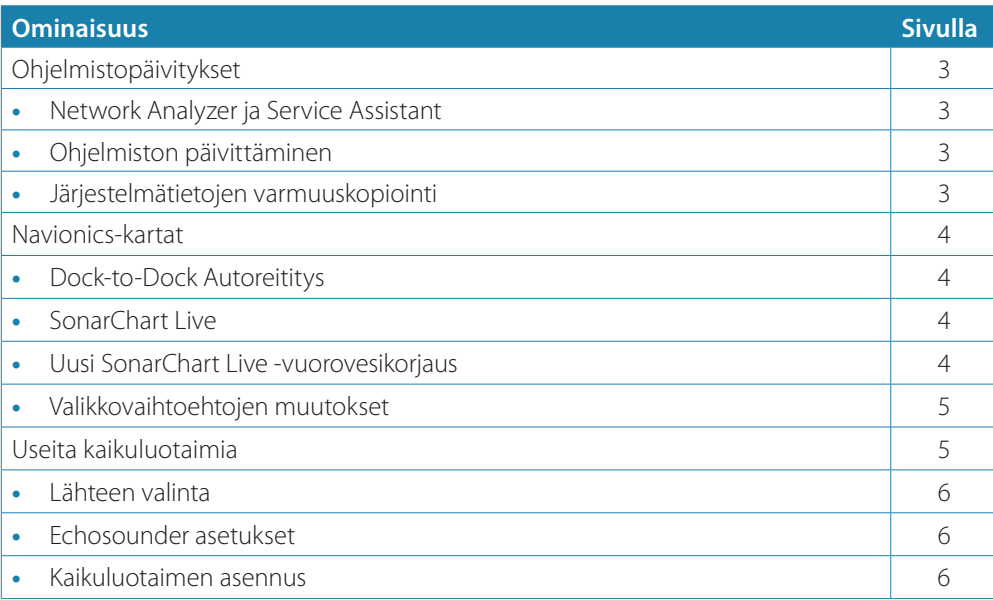

# **Ohjelmistopäivitykset**

Uusimman ohjelmiston voi ladata verkkosivustostamme osoitteesta www.simradyachting.com.

Muista varmuuskopioida kaikki mahdollisesti tärkeät käyttäjätiedot ennen yksikön päivityksen aloittamista. Katso *"Järjestelmätietojen varmuuskopiointi"* sivulla 3.

Järjestelmä tai Network analyzer ja Service Assistant voivat kertoa saatavilla olevista ohjelmistopäivityksistä.

# **Network Analyzer ja Service Assistant**

Järjestelmässä on sisäinen Service Assistant -toiminto, joka luo raportin NMEA 2000- ja Ethernet-verkkoon asennetuista laitteista, kuten ohjelmistoversioista, sarjanumeroista ja asetustiedoston tiedoista, auttaen näin teknisen tuen pyynnöissä.

Voit käyttää Analyzer-toimintoa avaamalla Järjestelmäasetukset-valintaikkunassa About (Tietoa) -sivun ja valitsemalla Support (Tuki). Näkyviin tulee kaksi vaihtoehtoa:

# **Luo raportti**

Analysoi verkkoa, pyytää tukea varten tarvittavia tietoja ja luo raportin verkosta automaattisesti kerättyjä tietoja käyttämällä. Voit lisätä näyttökuvia ja lokitiedostoja, jotka liitetään raporttiin. Raportin liitteiden enimmäiskoko on 20 Mt. Voit tallentaa raportin muistikortille ja lähettää sen tukeen sähköpostitse, tai voit ladata sen suoraan, jos käytössäsi on Internet-yhteys. Jos soitat tekniseen tukeen ensin, voit kirjoittaa tapahtumanumeron, joka auttaa seurannassa.

#### **Tarkista järjestelmän päivitykset**

Analysoi verkkoa ja tarkistaa, onko yhteensopiville laitteille saatavilla päivityksiä.

→ Huomautus: Liitä yksikkö Internetiin ja tarkista uusimmat saatavilla olevat ohjelmistoversiot. Ohjelmistoversioiden päivitys on tehty viimeksi silloin, kun päivitit yksikön tai muodostit Internet-yhteyden.

# **Ohjelmiston päivittäminen**

- **→ Huomautus:** Poista kaikki karttakortit yksiköstä ja asenna muistikortti, jossa on riittävästi tallennustilaa, ennen kuin lataat ohjelmistopäivityksiä tai luot ja tallennat raportteja muistikortille.
- **→ Huomautus:** Älä sammuta monitoiminäyttöä tai laitetta, ennen kuin päivitys on valmis tai saat kehotuksen käynnistää päivitettävä yksikkö tai laite.
- **1.** Jos monitoiminäyttö on liitetty Internetiin, voit ladata ohjelmistopäivityksen muistikortille **Päivitykset-valintaikkunasta**. Voit ladata ohjelmistopäivityksen myös osoitteesta www.simrad-yachting.com Internetiin liitetyn älylaitteen tai tietokoneen muistikortille.
- **2.** Aseta ohjelmistopäivityksen sisältävä muistikortti monitoiminäyttöön.
- **3.** Valitse päivitettävä kohde **Päivitykset-valintaikkunasta** ja noudata kehotteita.

Päivitys tehdään suorittaessasi kehotteen mukaisia toimintoja. Kehotteet saattavat pyytää käynnistämään laitteen uudelleen, jotta päivitys suoritetaan loppuun. Voit käynnistää laitteen ja suorittaa päivityksen loppuun myöhemmin sopivampana ajankohtana.

#### **Järjestelmätietojen varmuuskopiointi**

Luomasi reittipisteet, reitit ja jäljet tallennetaan järjestelmään. Suosittelemme ottamaan näistä tiedostoista ja järjestelmäasetustiedostoista säännöllisesti varmuuskopiot. Tiedostot voi kopioida korttiin kortinlukijan avulla.

Järjestelmäasetusten tiedostolle ei ole tiedostomuotovaihtoehtoja vientiä varten. Reittipiste-, reitti- ja jälkitiedostojen vientiin on käytettävissä seuraavat lähtömuodot:

#### • **Käyttäjätietojen tiedoston versio 5**

Tätä versiota käytetään tuotaessa ja vietäessä reittipisteitä ja reittejä, joilla on standardoitu UUID-tunnus. Sen käyttö on erittäin luotettavaa ja helppoa. Tietoihin kuuluu muun muassa reitin luontiaika ja -päivämäärä.

• **Käyttäjätietojen tiedoston versio 4**

Tämä versio sopii parhaiten tietojen siirtoon järjestelmästä toiseen, sillä versio sisältää kaikki lisätiedot, joita järjestelmät tallentavat eri kohteista.

- **Käyttäjätietojen tiedoston versio 3 (syvyyden kanssa)** Tätä versiota on syytä käyttää siirrettäessä käyttäjätietoja järjestelmästä vanhaan tuotteeseen (Lowrance LMS, LCX).
- **Käyttäjätietojen tiedoston versio 2 (ilman syvyyttä)** Tätä versiota voidaan käyttää siirrettäessä käyttäjätietoja järjestelmästä vanhaan tuotteeseen (Lowrance LMS, LCX).
- **GPX (GPS Exchange, ilman syvyyttä)** Tätä muotoa käytetään yleisimmin verkossa. Sen avulla tietoja voidaan jakaa useimpien GPS-järjestelmien välillä maailmanlaajuisesti. Käytä tätä muotoa, jos olet siirtämässä tietoja toisen valmistajan tuotteeseen.
- **Northstar.dat (ilman jälkiä)**

Käytetään siirrettäessä tietoja vanhaan Northstar-laitteeseen.

# **Navionics-kartat**

Jotkin Navionicsin ominaisuudet edellyttävät viimeisimpiä tietoja Navionicsilta. Näiden ominaisuuksien kohdalla näkyy ilmoitus, jossa kerrotaan, että ominaisuus ei ole käytettävissä, jos käytössä ei ole asianmukaista Navionics-karttaa tai -karttakorttia. Lisätietoa näiden ominaisuuksien edellytyksistä on osoitteessa www.navionics.com

# **Dock-to-Dock Autoreititys**

#### Navionics-toiminto **Autoreititys** on nyt **Dock-to-dock Autoreititys**.

Dock-to-dock Autoreititystä käytetään samaan tapaa kuin Autoreititystä. Lisätietoja on käyttöohjeessa. Sen lisäksi Pikatiedot-toimintoa tuetaan.

→ Huomautus: Yksiköissä, jotka on suunniteltu myyntiin Yhdysvalloissa, ei ole Dock-to-Dock Autoreititys -ominaisuuksia. Dock-to-Dock Autoreititys -ominaisuudet on poistettu käytöstä kaikista Yhdysvaltojen ulkopuolisista yksiköistä, kun niitä käytetään Yhdysvaltojen aluevesillä.

#### Pikatiedot

Varoitussymboleja näytetään etapeilla mahdollisten vaarallisten kohteiden tunnistamiseen (esimerkiksi matalasta vedestä varoittamiseen). Valitsemalla varoitussymbolin saat näkyviin pikatietojen ponnahdusikkunan, joka ilmaisee mahdollisen vaaran tyypin.

# **SonarChart Live**

SonarChart Live on reaaliaikainen ominaisuus, jossa laite luo tietokerroksia syvyyskäyristä omien luotaustesi perusteella.

Valitse Navionics-karttavalikossa **Kerros** ja sitten **SonarChart Live**, jolloin voit näyttää sen kartan tietokerroksena.

Kun valitset SonarChart Live -kerroksen, valikko laajenee näyttämään SonarChart Live asetukset. Asetusten avulla voit näyttää läpinäkyvyyden ja vähimmäissyvyyden.

### Läpinäkyvyys

SonarChart Live -tietokerros piirretään muiden karttatietojen päälle. Karttatiedot ovat kokonaan peitossa pienimmällä mahdollisella läpinäkyvyydellä. Läpinäkyvyyttä muuttamalla voit tuoda esiin kartan tietoja.

#### Minimisyvyys

Säätää sitä, mitä SonarChart Liven mallinnus pitää turvasyvyytenä. Tämä vaikuttaa SonarChart Live -alueen väritykseen. Kun alus lähestyy turvasyvyyttä, SonarChart Liven alue muuttuu vähitellen yksinkertaisesta harmaasta/valkoisesta punaiseksi.

# **Uusi SonarChart Live -vuorovesikorjaus**

Uusi SonarChart Live -vuorovesikorjaus on lisätty Kartta-asetukset-valintaikkunaan.

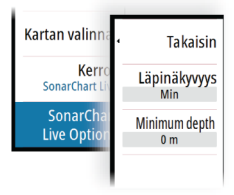

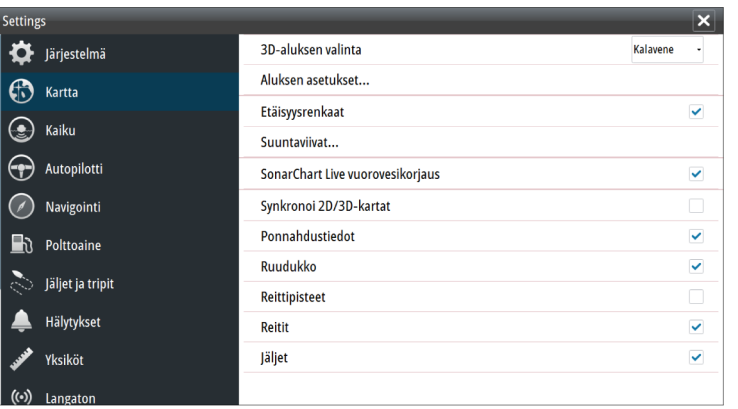

#### SonarChart Live -vuorovesikorjaus

Valittuna vuorovesikorjausominaisuus käyttää läheisten vuorovesiasemien tietoja (jos saatavissa) SonarChart Liven käyttämien syvyysarvojen säätämiseen luotauksen tallentamisen aikana.

# **Valikkovaihtoehtojen muutokset**

Navionics-toiminto **Fish N' Chip** on nyt nimeltään **SonarChart**.

**SC Tiheys**-valikko on uusi toiminto SonarChart Livessa.

**Syvyysalueen korostus** -valikko on nyt nimeltään **Kalastusalue**.

# **SonarChart**

Järjestelmä tukee Navionicsin SonarChart-toimintoa.

SonarChartin batymetrisessä kartassa näkyvät korkean resoluution pohjatiedot ja vakionavigointitiedot. Lisätietoja on osoitteessa www.navionics.com.

#### SC-tiheys

Ohjaa SonarChartin ja SonarChart Liven käyrien tiheyttä.

# Kalastusalue

Valitse syvyysalue, jonka sisällä Navionics täyttyy eri värillä.

Näin voit korostaa tietyt syvyysalueet kalastusta varten. Alue on vain niin tarkka kuin taustalla olevat karttatiedotkin ovat, eli jos kartta sisältää syvyyskäyriä vain viiden metrin välein, varjostus pyöristetään lähimpään käytettävissä olevaan syvyyskäyrään.

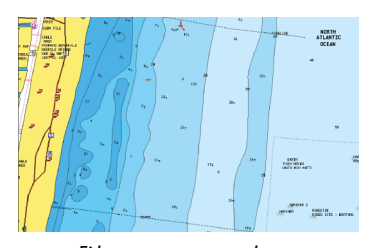

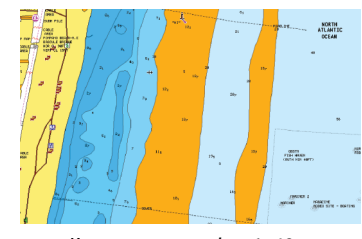

*Ei korostettua syvyysaluetta Korostettu syvyysalue: 6–12 m*

# **Useita kaikuluotaimia**

Voit näyttää samanaikaisesti kaksi eri kaikuluotainlähdettä käyttämällä jaettua paneelia. Voit valita kaikuluotainpaneelin ja sitten **Lähde**-valikkovaihtoehdon, jotta voit määrittää kuvan lähteen kyseisessä paneelissa.

Lähde voi olla sisäinen kaikuluotain, toinen monitoiminäyttö Ethernet-verkossa tai kaikuluotainmoduuli.

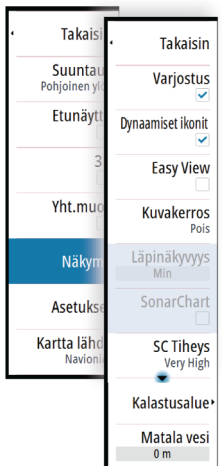

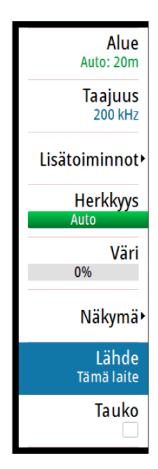

# **Lähteen valinta**

Voit määrittää kaikuluotaimen kuvalähteen valitsemalla kaikuluotainpaneelin ja sitten **Lähde**valikkovaihtoehdon.

**→ Huomautus:** Kahden kaikuanturin käyttäminen samalla taajuusalueella voi aiheuttaa häiriötä niiden välillä, ja ne voivat näkyä kuvassa pystysuorina viivoina. Voit välttää tämän määrittämällä yhden kaikuanturin yhdelle taajuusalueelle (esimerkiksi keskitasoinen CHIRP) ja toisen kaikuanturin eri taajuusalueelle (esimerkiksi korkea CHIRP) Taajuusvalikossa.

# **Echosounder asetukset**

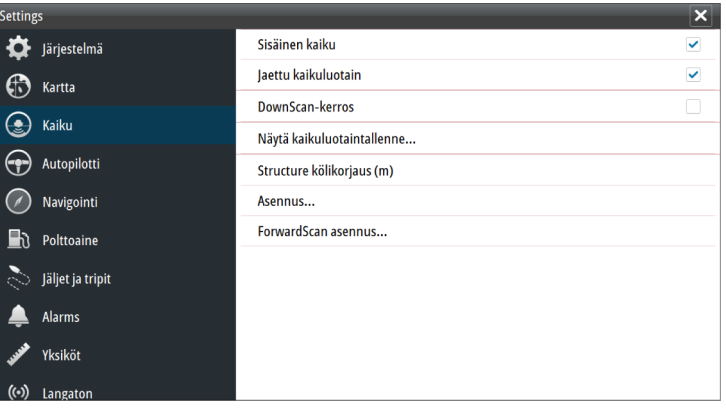

## Sisäinen kaikuluotain

Valitsemalla voit lisätä sisäisen kaikuluotaimen valittavan olevien kaikuluotainten valikkoon. Katso *"Lähteen valinta"* sivulla 6.

Kun asetus on poissa käytöstä, se poistaa sisäisen kaikuluotaimen käytöstä yksikössä. Se ei ole valittavana kaikuluotainlähteenä verkon minkään yksikön kohdalla. Valitse asetus verkkosi sellaisen yksikön kohdalla, johon ei ole liitetty anturia.

# Structure-kölikorjaus

Rakenneantureiden asetukset

Kaikki anturit mittaavat veden syvyyden anturista pohjaan. Tämän vuoksi veden syvyyslukemissa ei huomioida anturin ja veneen alimman kohdan välistä etäisyyttä vedessä tai anturin ja veden pinnan välistä etäisyyttä.

Voit näyttää syvyyden veneen alimmasta kohdasta pohjaan seuraavasti. Ennen Structurekölikorjauksen määrittämistä mittaa etäisyys rakenneanturista veneen alimpaan kohtaan. Jos etäisyys on esimerkiksi 0,3 m (1 jalka), merkitse korjausarvoksi –0,3 metriä (–1 jalka) (miinus 0,3 metriä [1 jalka]).

Voit näyttää syvyyden veden pinnasta pohjaan seuraavasti. Ennen Structure-kölikorjauksen määrittämistä mittaa etäisyys rakenneanturista veden pintaan. Jos etäisyys on esimerkiksi 0,3 m (1 ft), merkitse korjausarvoksi –0,3 metriä (1 ft) (plus) 0,3 metriä [1 ft]).

Arvo 0 (nolla) aiheuttaa sen, että näytetty arvo on etäisyys anturista pohjaan.

# **Kaikuluotaimen asennus**

Tässä valintaikkunassa voit määrittää käytettävissä olevat kaikuluotainlähteet.

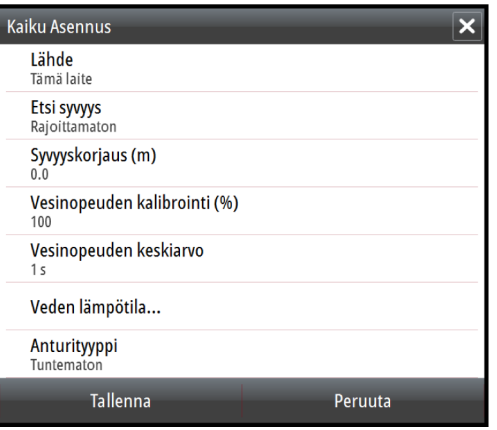

# Lähde

Valitsemalla tämän vaihtoehdon voit näyttää luettelon määrityksessä käytössä olevista kaikuluotainlähteistä. Muut valintaikkunassa tekemäsi asetukset koskevat valittua lähdettä. Tässä valintaikkunassa määritetyt lähteet voidaan näyttää kaikuluotainpaneelin kuvassa.